# **INSTITUTO UNIVERSITARIO NA'AT**

# **MANUAL PARA EL PROCESO DE INSCRIPCIÓN**

## **ELABORADO POR EL INSTITUTO DE CAPACITACIÓN Y ASESORÍA DEL SURESTE**

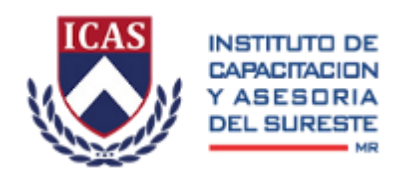

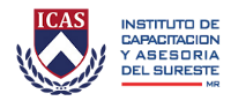

## **INTRODUCIÓN**

El siguiente manual tiene por propósito guiar al aspirante durante el proceso de inscripción en línea a los cursos que ofrece el Instituto Universitario Na'at. Durante el proceso el aspirante deberá contar con conexión a internet y tener en formato digital la documentación requerida para la inscripción.

### **PASO 1**

Ingresar al sitio web del Instituto ingresando en la barra del navegador la siguiente dirección: [htttp://icas.mx](http://icas.mx/)

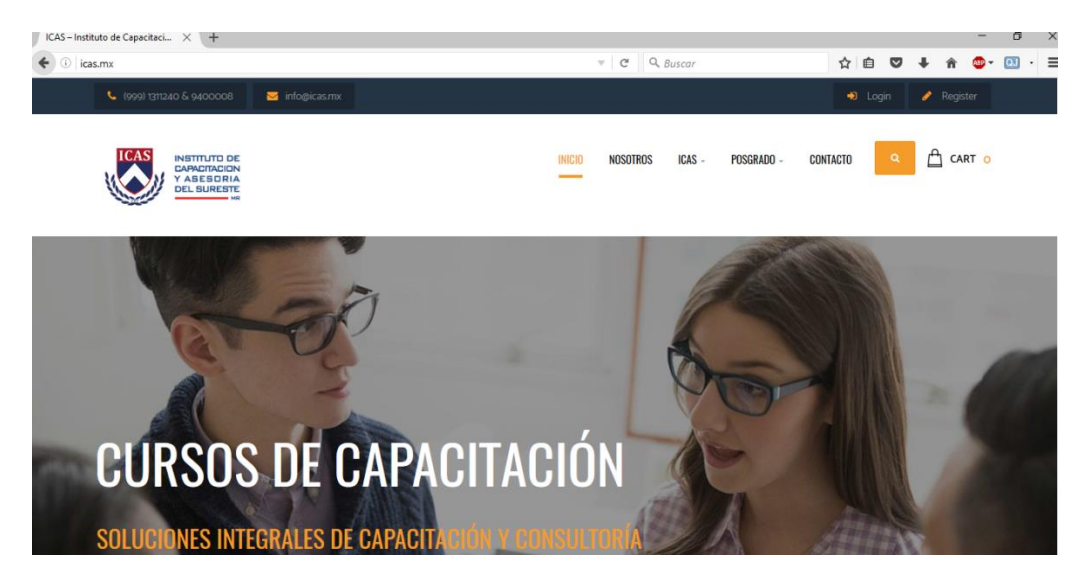

#### **PASO 2**

En la barra de navegación superior ubicar el cursor sobre la opción de POSGRADO, tal como se muestra en la imagen siguiente:

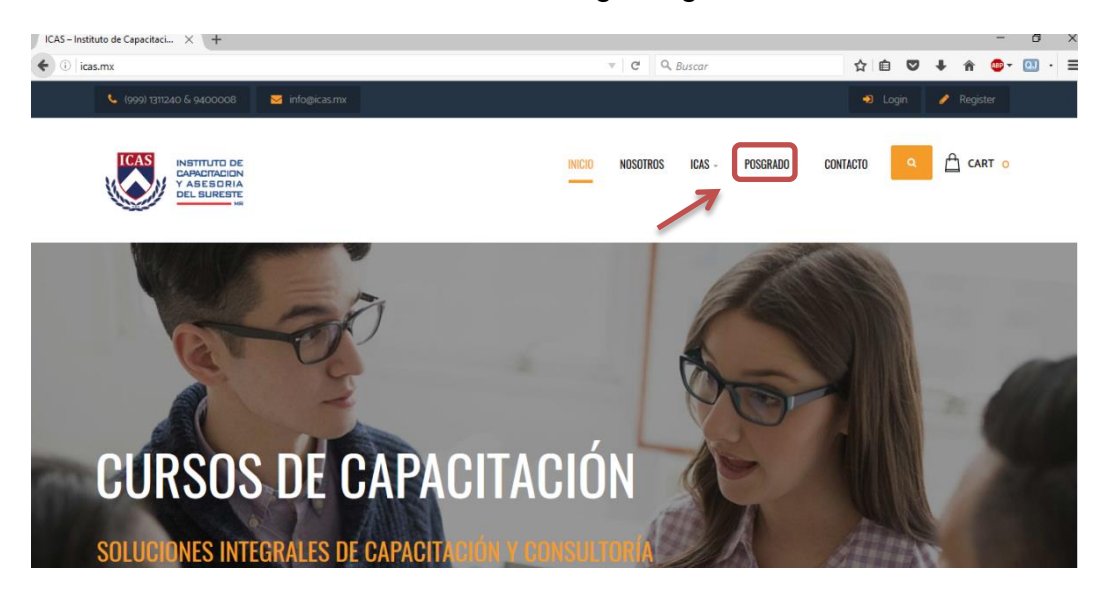

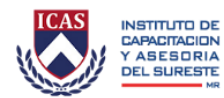

Una vez que haya ubicado el cursor sobre la opción de POSGRADO aparecerán las siguientes opciones:

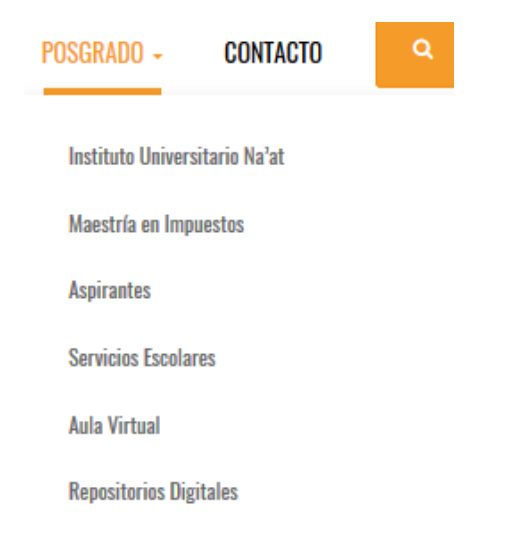

Seleccione la opción es ASPIRANTES para ingresar a la sección del sitio web donde iniciarás el proceso de Inscripción:

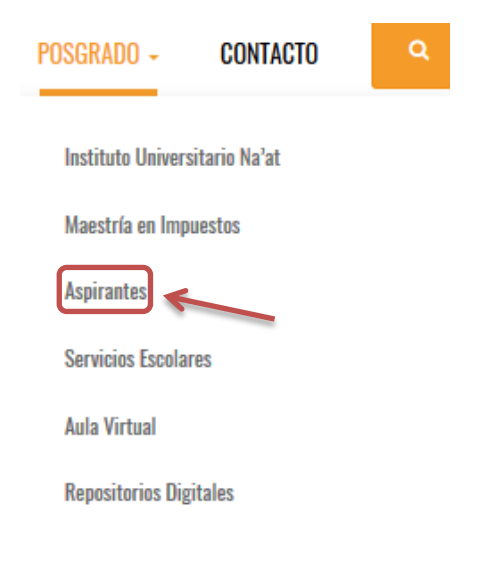

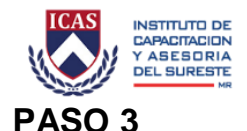

Al dar clic en la sección de ASPIRANTES se abrirá una nueva página como la que se muestra a continuación donde se muestran las secciones correspondientes a los Requisitos de Documentación, Procedimiento de Ingreso y Manual de Inscripción.

#### **ASPIRANTES**

....

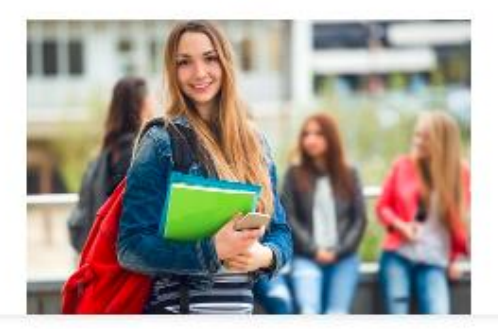

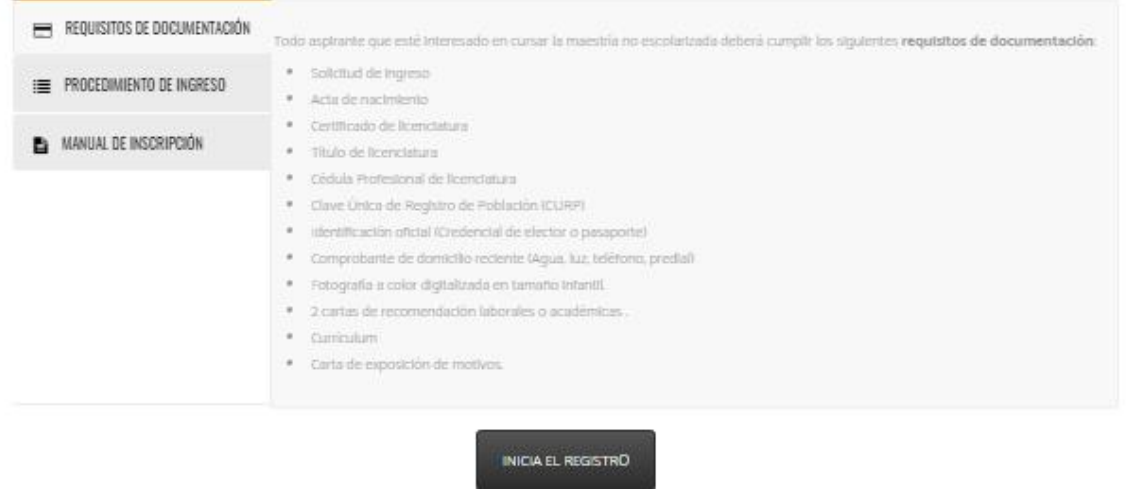

En los Requisitos de Documentación encontrarás los documentos que necesitas para realizar la inscripción a los cursos que ofrece el Instituto.

En la sección de Procedimiento de Ingreso encontrarás un resumen breve de los pasos que debes seguir para inscribirte a los cursos.

Finalmente, en l sección del Manual de Inscripción encontrarás el enlace a este manual.

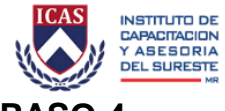

#### **PASO 4**

Para continuar con el proceso de inscripción da clic en el botón negro que dice INICIA AL REGISTRO que se ubica al final de la página de ASPIRANTES, este botón te llevará una nueva página.

#### **ASPIRANTES**

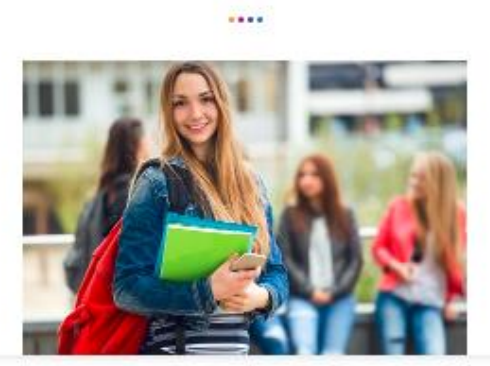

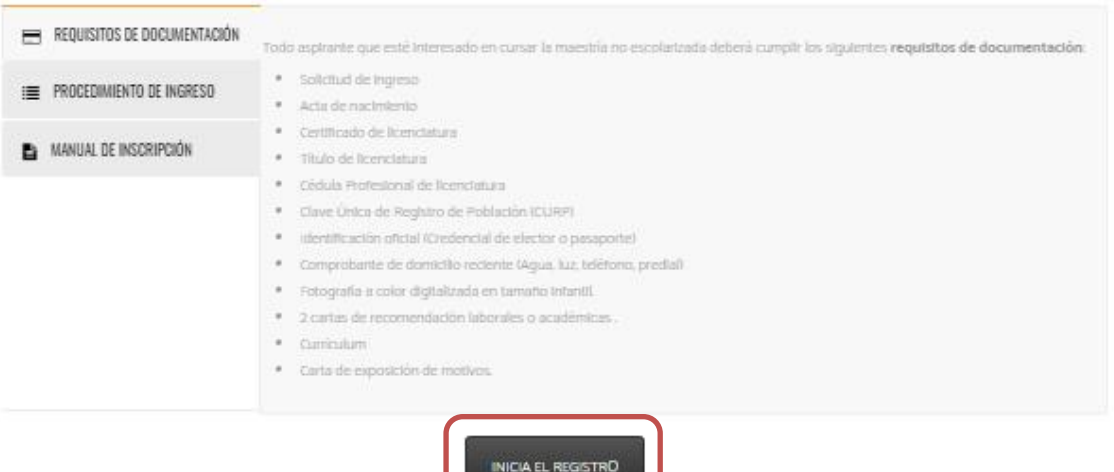

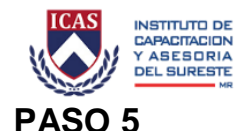

Al dar clic en el botón de INICIA EL REGRISTRO se abrirá una página que lleva por título PROCESO DE INSCRIPCIÓN como la que se muestra a continuación:

## PROCESO DE INSCRIPCIÓN

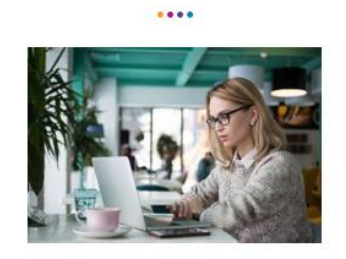

#### - SOLICITUD DE INGRESO

Llena el siguiente formulario con tus datos para iniciar el proceso de selección:

#### Solicitud de Ingreso

Después del llenado de la solicitud recibirás un número de folio que te permitirá continuar con el proceso de inscripción. Es muy importante que conserves este número pues te será de utilidad durante todo el proceso de inscripción.

- + ENVÍO DE DOCUMENTOS
- + PROCESO DE ADMISIÓN
- + INSCRIPCIÓN

En esta página encontrarás cuatro secciones:

- 1. Solicitud de Ingreso. Donde iniciarás el proceso de inscripción
- 2. Envío de documentos. Aquí enviarás tus documentos en formato digital
- 3. Proceso de admisión. Aquí encontrarás información adicional sobre el proceso de inscripción
- 4. Inscripción. En esta sección conocerás los pasos finales para realizar la inscripción a los cursos.

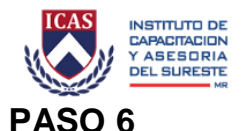

En la primera sección SOLICITUD DE INGRESO de la página PROCESO DE INSCRIPCIÓN se encuentra el link al que deberás dar clic para llenar el formato de solicitud de ingreso a los cursos que ofrece el Instituto.

El link es el que se muestra en la siguiente captura de pantalla:

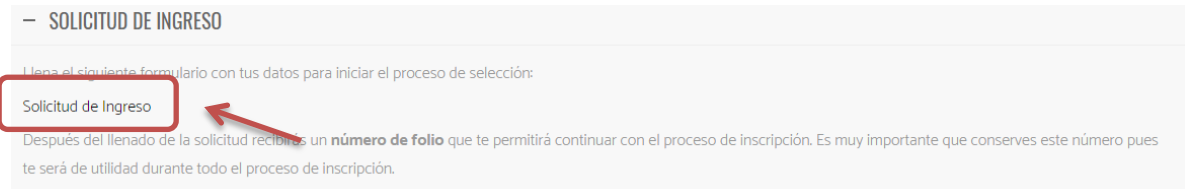

Cuando das clic al link se abrirá una nueva pestaña que te dirigirá al formato que debes llenar en su totalidad con información necesaria para tu registro. La ventana que verás será como se muestra a continuación:

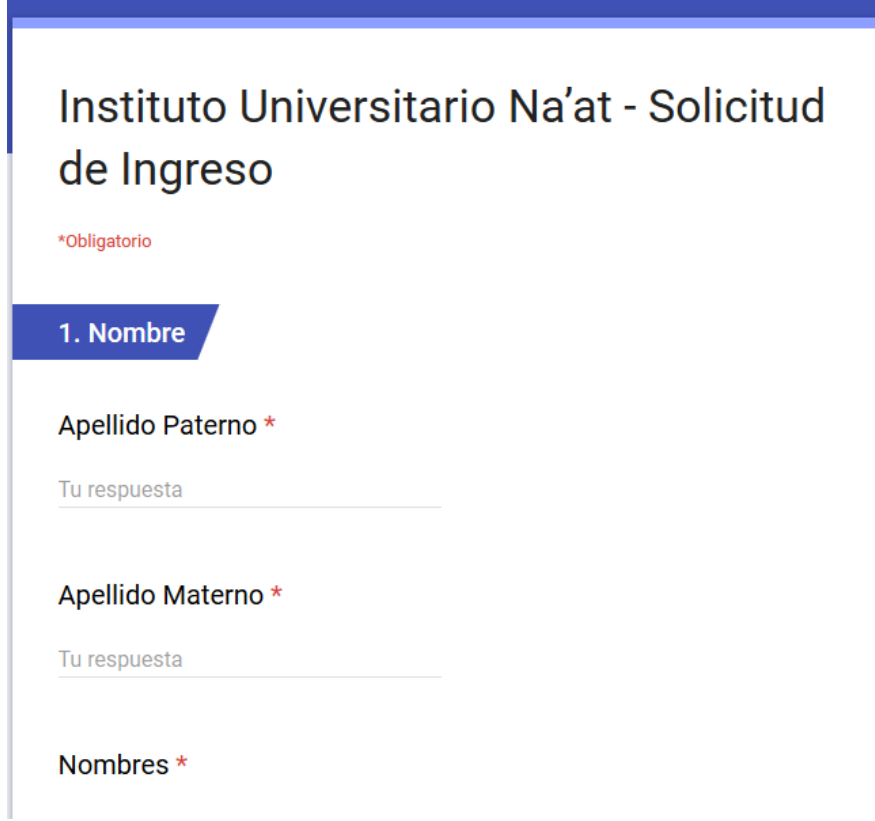

Cuando hayas terminado el registro, recibirás un número de folio en el correo electrónico que validaste en el llenado del registro. Este número te servirá durante las siguientes etapas del proceso de inscripción.

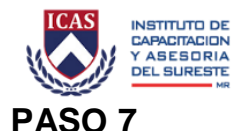

Una vez que hayas llenado el formato de inscripción y recibido tu número de folio deberás acceder a la siguiente sección de la página de PROCESO DE [INSCRIPCIÓN](http://icas.mx/registro-de-aspirantes#1493837585093-b81b4a8c-3b22) que es ENVÍO DE DOCUMENTOS.

En esta sección aparecerán enlistados los documentos en formato digital que deberás enviar a través del link que se muestra en la siguiente captura de pantalla:

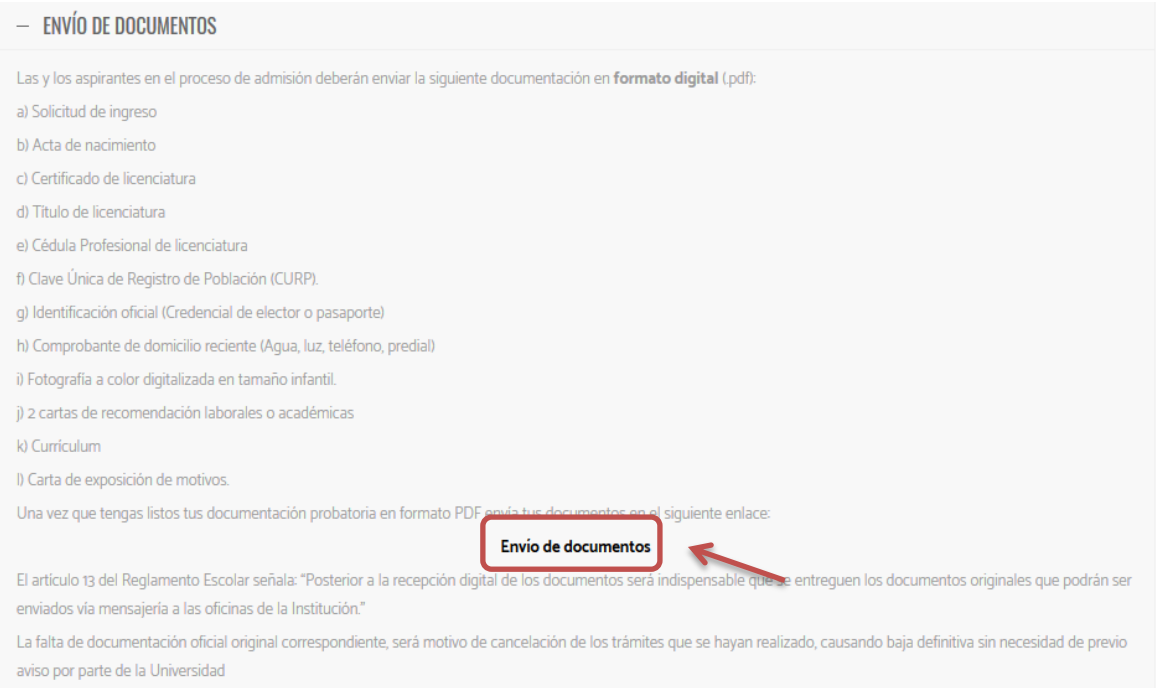

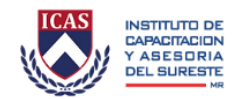

Al dar clic en ese enlace se abrirá una nueva página donde deberás llenar tu nombre, dirección de correo electrónico y adjuntar los archivos correspondientes, tal como se muestra en la siguiente captura de pantalla:

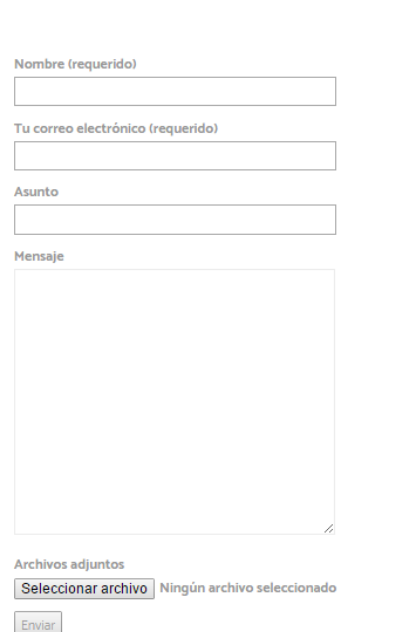

### **ENVÍO DE DOCUMENTOS**

#### **PASO 8**

Una vez que hayas enviado los documentos, en la siguiente sección de la página de [PROCESO DE INSCRIPCIÓN](http://icas.mx/registro-de-aspirantes#1493837585093-b81b4a8c-3b22) llamada PROCESO DE ADMISIÓN encontrarás fechas importantes relacionadas con los exámenes de conocimientos, detección de perfil cognitivo y del curso propedéutico.

Es importante que revises las fechas que se presentan para cada período de inscripción ya que estas variarán durante el año escolar.

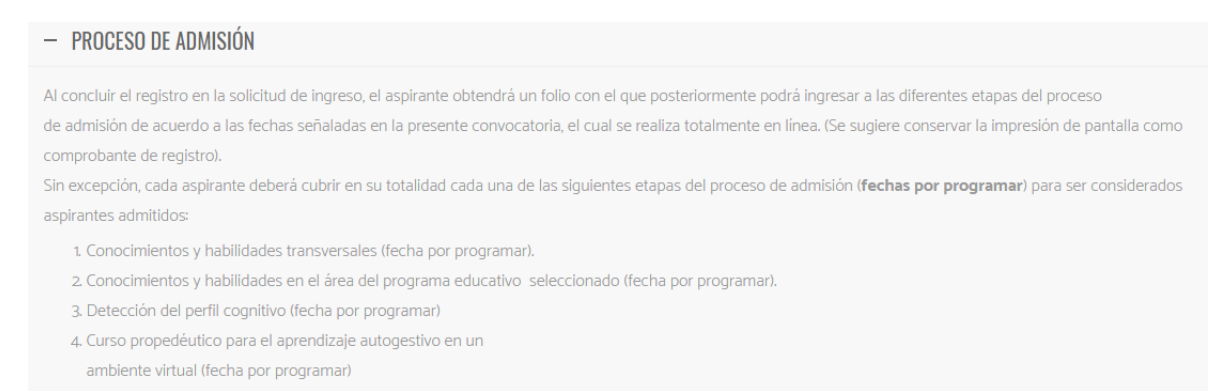

Los resultados de esta convocatoria se darán a conocer a través del portal del Instituto y serán inapelables.

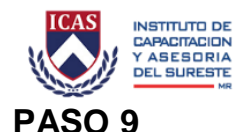

El último paso para terminar con tu proceso de inscripción se encuentra en la sección de INSCRIPCIÓN, donde deberás verificar la fecha correspondiente en la que deberás registrar los últimos detalles para finalizar tu proceso de inscripción.

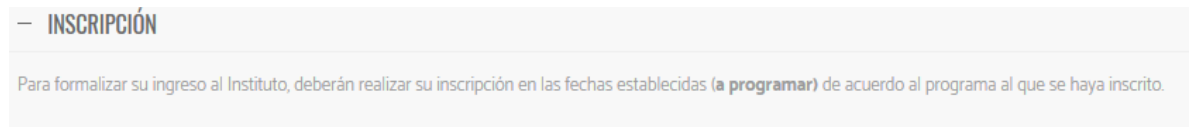

Si tienes alguna duda con el proceso de inscripción no dudes en contactar con los servicios escolares del Instituto a través del siguiente link: [Contacto Servicios](http://icas.mx/servicios-escolares#1493128152012-8499999c-f16b)  [Escolares](http://icas.mx/servicios-escolares#1493128152012-8499999c-f16b) donde aparecerá una pantalla como la siguiente en la cual podrás ponerte en contacto con nosotros.

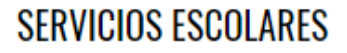

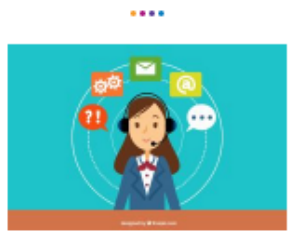

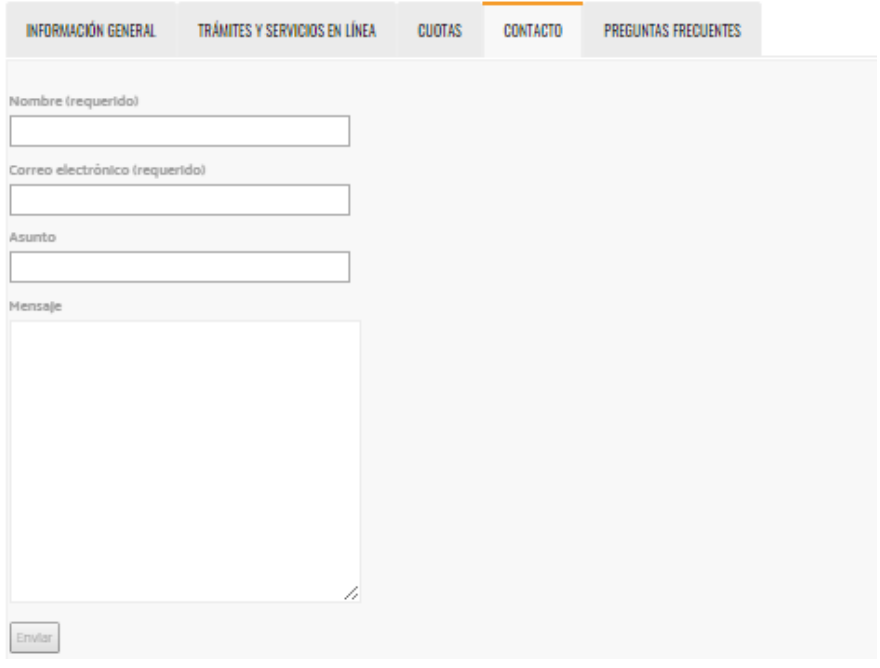